# Konfigurieren eines IPsec-Tunnels - Cisco VPN 5000 Concentrator für Checkpoint 4.1-Firewall  $\overline{\phantom{a}}$

## Inhalt

[Einführung](#page-0-0) [Voraussetzungen](#page-0-1) [Anforderungen](#page-0-2) [Verwendete Komponenten](#page-0-3) [Konventionen](#page-1-0) [Konfigurieren](#page-1-1) [Netzwerkdiagramm](#page-1-2) **[Konfigurationen](#page-1-3)** [Checkpoint 4.1-Firewall](#page-2-0) [Überprüfen](#page-14-0) [Fehlerbehebung](#page-15-0) [Befehle zur Fehlerbehebung beim VPN 500 Concentrator](#page-15-1) [Netzwerkzusammenfassung](#page-15-2) [Checkpoint 4.1 Firewall-Fehlerbehebung](#page-15-3) [Beispielausgabe für Debugging](#page-16-0) [Zugehörige Informationen](#page-19-0)

## <span id="page-0-0"></span>**Einführung**

In diesem Dokument wird veranschaulicht, wie ein IPsec-Tunnel mit vorinstallierten Schlüsseln aufgebaut wird, um zwei private Netzwerke miteinander zu verbinden. Sie verbindet ein privates Netzwerk im Cisco VPN 500 Concentrator (192.168.1.x) mit einem privaten Netzwerk innerhalb der Checkpoint 4.1-Firewall (10.32.50.x). Es wird davon ausgegangen, dass der Datenverkehr aus dem Inneren des VPN-Konzentrators und innerhalb des Prüfpunkts zum Internet (dargestellt in diesem Dokument durch die Netzwerke 172.18.124.x) fließt, bevor Sie mit dieser Konfiguration beginnen.

## <span id="page-0-1"></span>Voraussetzungen

### <span id="page-0-2"></span>Anforderungen

Für dieses Dokument bestehen keine speziellen Anforderungen.

### <span id="page-0-3"></span>Verwendete Komponenten

Die Informationen in diesem Dokument basieren auf den folgenden Software- und

Hardwareversionen:

- Cisco VPN 5000 Concentrator
- Cisco VPN 5000 Concentrator Software Version 5.2.19.0001
- Checkpoint 4.1-Firewall

Die Informationen in diesem Dokument wurden von den Geräten in einer bestimmten Laborumgebung erstellt. Alle in diesem Dokument verwendeten Geräte haben mit einer leeren (Standard-)Konfiguration begonnen. Wenn Ihr Netzwerk in Betrieb ist, stellen Sie sicher, dass Sie die potenziellen Auswirkungen eines Befehls verstehen.

### <span id="page-1-0"></span>Konventionen

Weitere Informationen zu Dokumentkonventionen finden Sie unter [Cisco Technical Tips](//www.cisco.com/en/US/tech/tk801/tk36/technologies_tech_note09186a0080121ac5.shtml) [Conventions](//www.cisco.com/en/US/tech/tk801/tk36/technologies_tech_note09186a0080121ac5.shtml) (Technische Tipps zu Konventionen von Cisco).

## <span id="page-1-1"></span>**Konfigurieren**

In diesem Abschnitt erhalten Sie Informationen zum Konfigurieren der in diesem Dokument beschriebenen Funktionen.

Hinweis: Verwenden Sie das [Command Lookup Tool](//tools.cisco.com/Support/CLILookup/cltSearchAction.do) (nur [registrierte](//tools.cisco.com/RPF/register/register.do) Kunden), um weitere Informationen zu den in diesem Dokument verwendeten Befehlen zu erhalten.

### <span id="page-1-2"></span>Netzwerkdiagramm

In diesem Dokument wird die folgende Netzwerkeinrichtung verwendet:

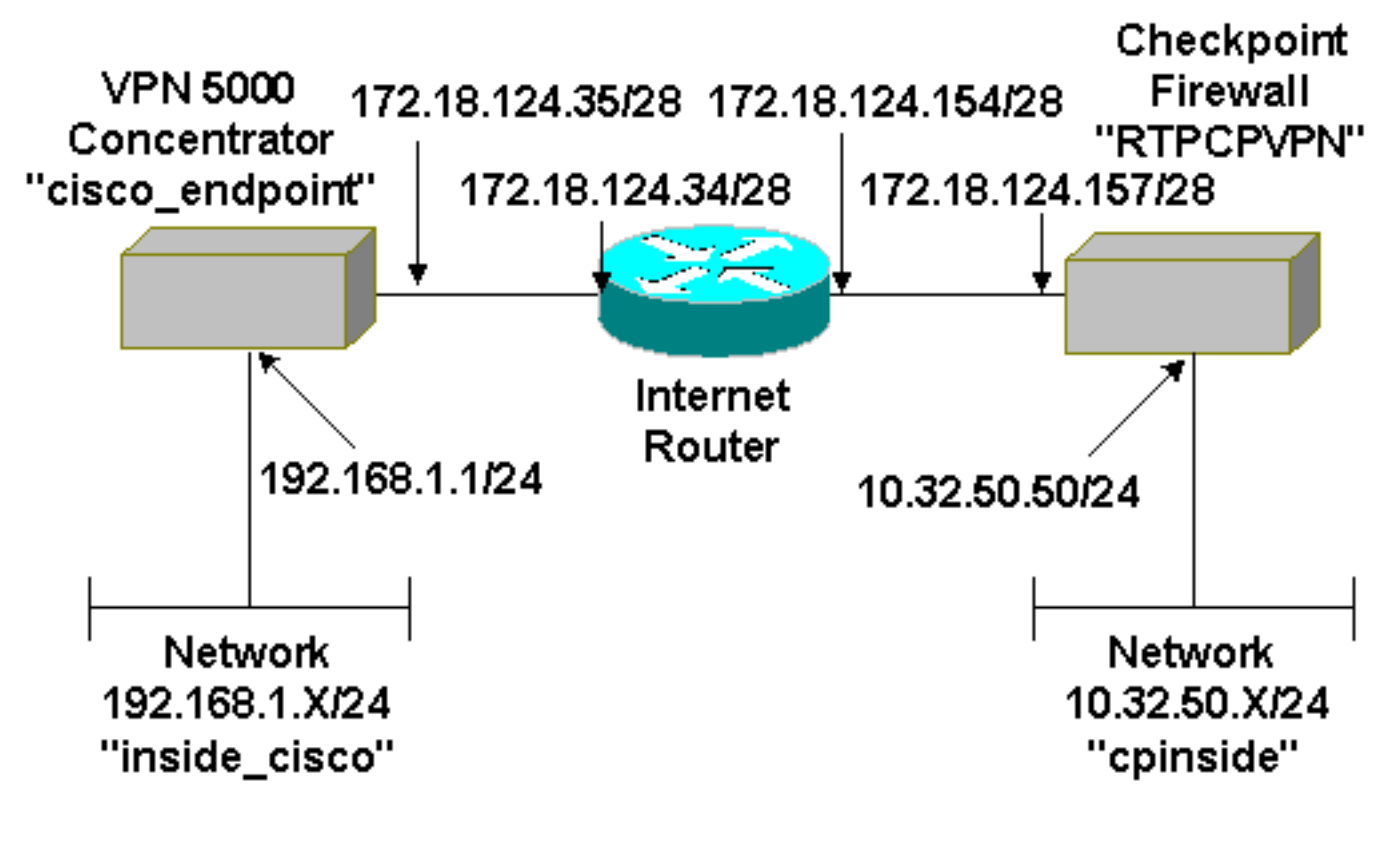

<span id="page-1-3"></span>**Konfigurationen** 

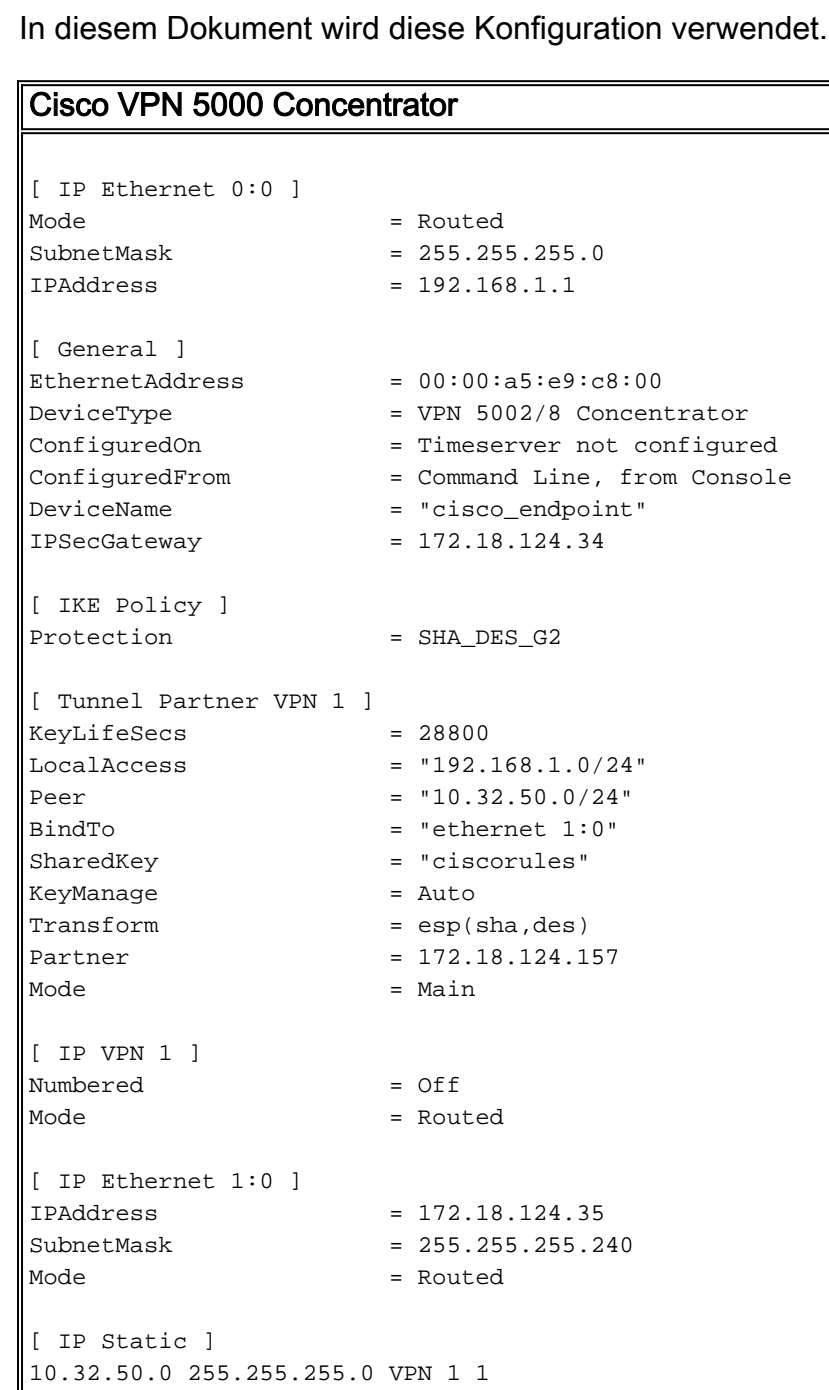

Configuration size is 1131 out of 65500 bytes.

### <span id="page-2-0"></span>Checkpoint 4.1-Firewall

Führen Sie diese Schritte aus, um die Checkpoint 4.1-Firewall zu konfigurieren.

1. Wählen Sie Eigenschaften > Verschlüsselung aus, um die IPsec-Lebensdauer des Prüfpunkts so festzulegen, dass sie mit dem Befehl KeyLifeSecs = 28800 VPN Concentrator übereinstimmt.Hinweis: Lassen Sie die Nutzungsdauer des Internet Key Exchange (IKE) des Prüfpunkts standardmäßig unverändert.

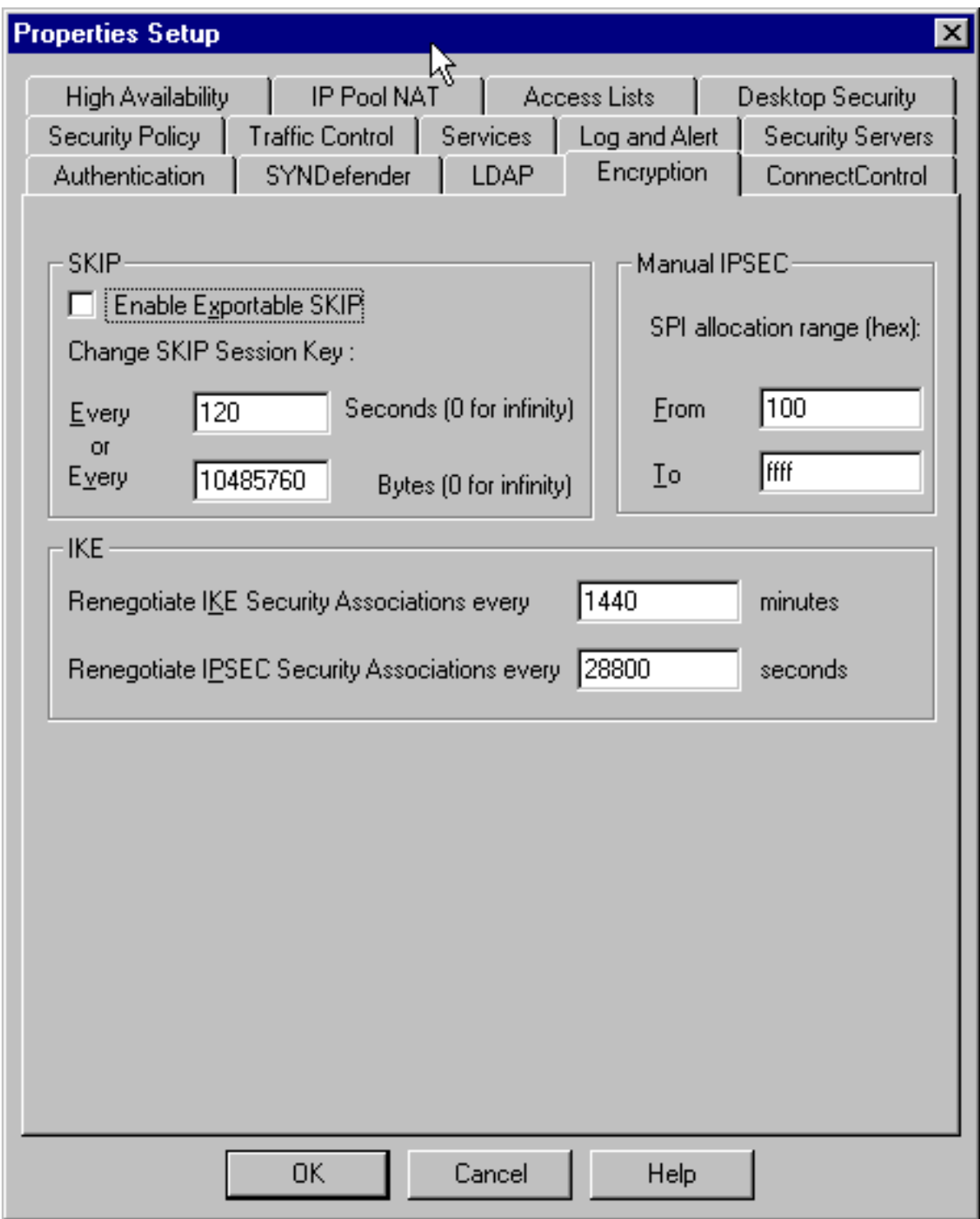

2. Wählen Sie **Verwalten > Netzwerkobjekte > Neu (oder Bearbeiten) > Netzwerk**, um das Objekt für das interne ("cpinside") Netzwerk hinter dem Prüfpunkt zu konfigurieren. Dies sollte mit dem Befehl "Peer = "10.32.50.0/24" VPN Concentrator

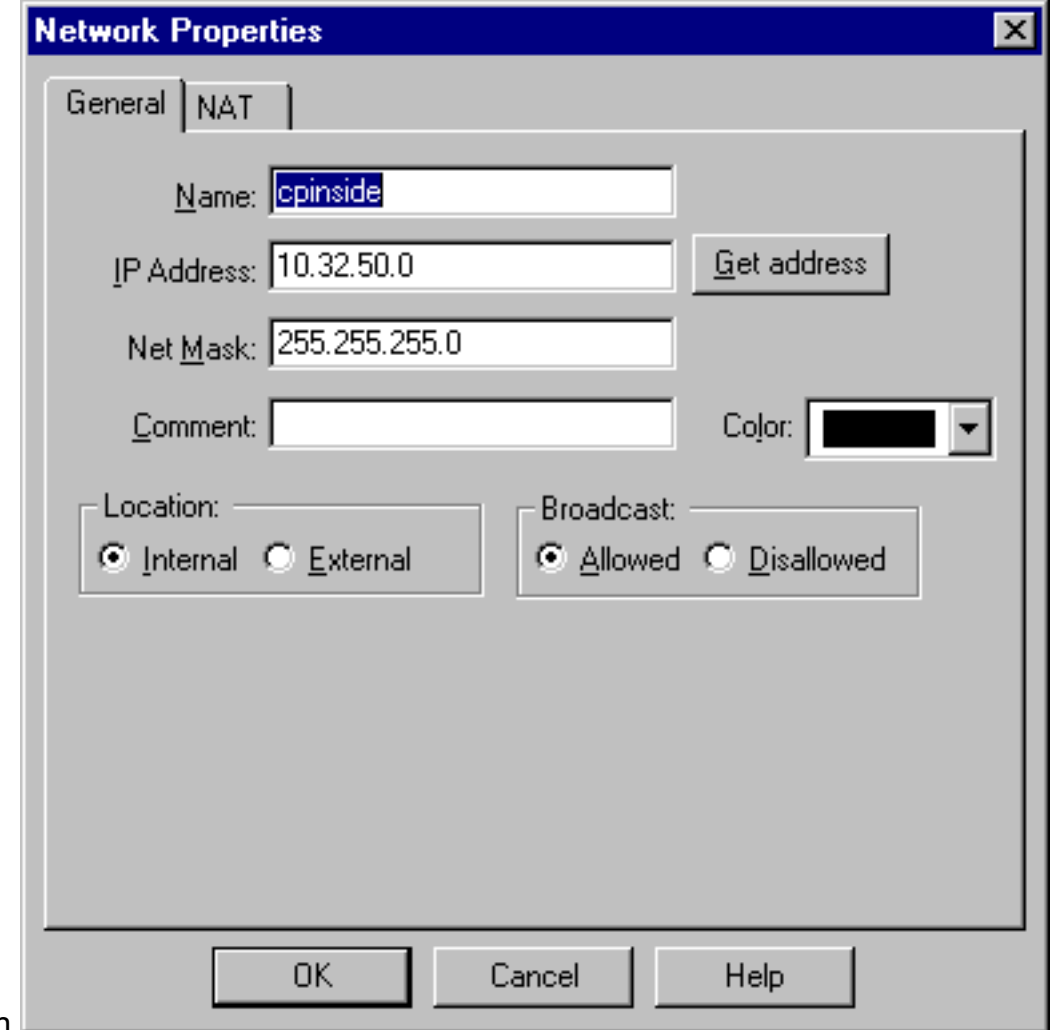

- übereinstimmen.
- 3. Wählen Sie **Verwalten > Netzwerkobjekte > Bearbeiten**, um das Objekt für den Gateway-Endpunkt ("RTPCPVPN"-Prüfpunkt) zu bearbeiten, auf den der VPN-Konzentrator im Partner = <ip>-Befehl verweist.Wählen Sie Interne unter Speicherort aus.Wählen Sie Gateway als Typ aus.Unter Installierte Module finden Sie Informationen zu VPN-1 und FireWall-1 und Managementkonsole.

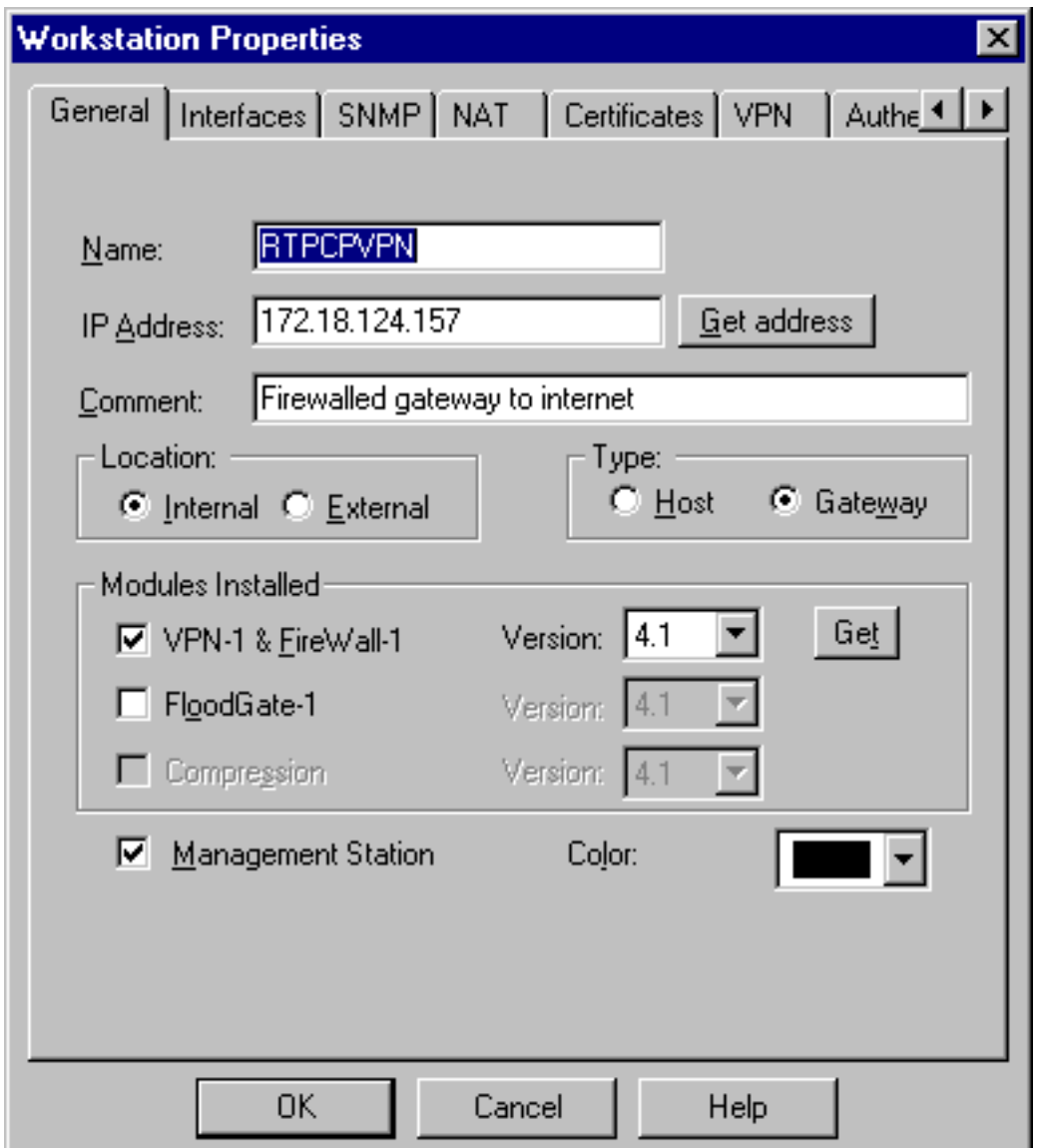

4. Wählen Sie **Verwalten > Netzwerkobjekte > Neu (oder Bearbeiten) > Netzwerk**, um das Objekt für das externe ("inside\_cisco") Netzwerk hinter dem VPN-Konzentrator zu konfigurieren.Dies sollte mit dem Befehl LocalAccess = <192.168.1.0/24> VPN Concentrator

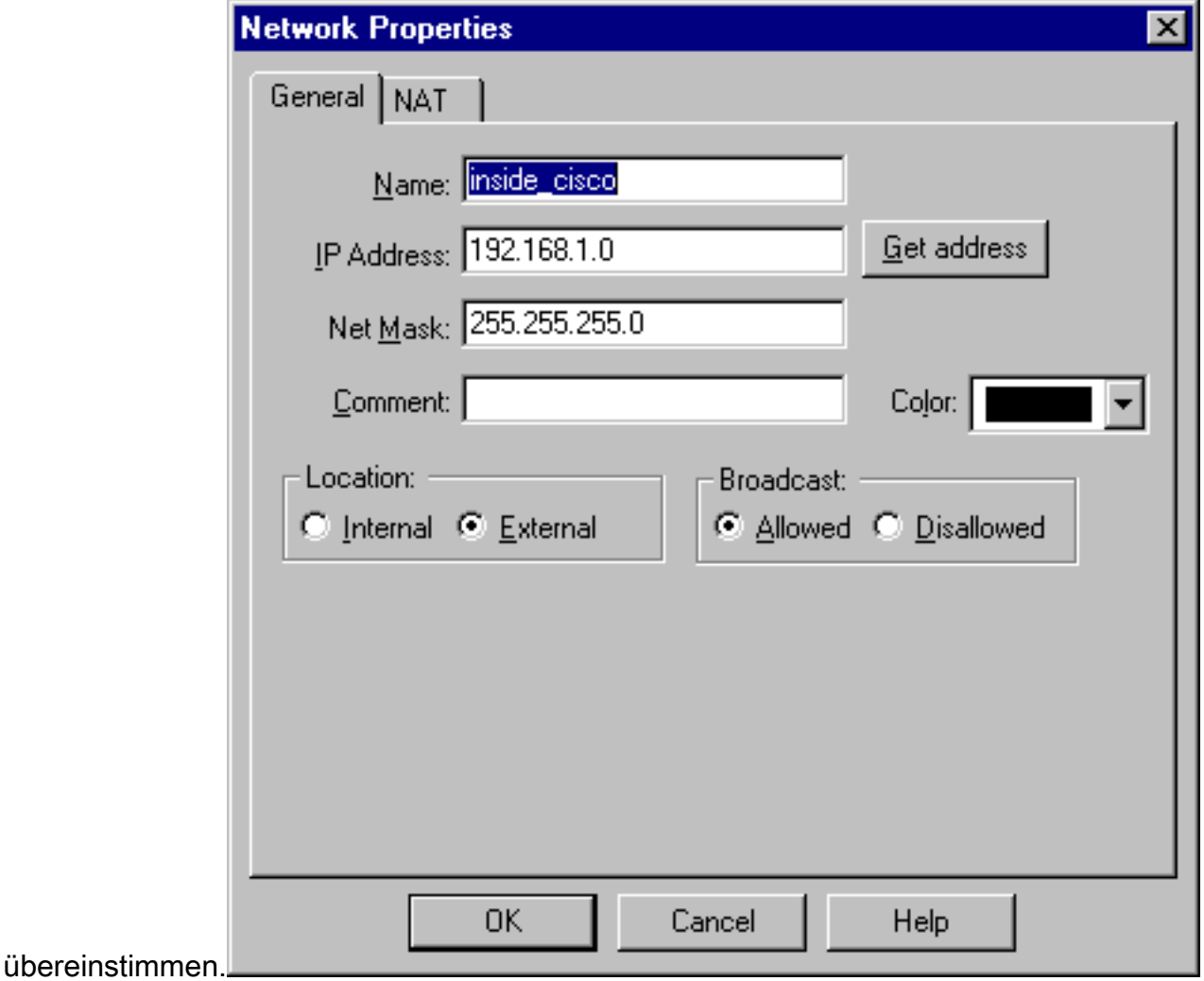

5. Wählen Sie **Verwalten > Netzwerkobjekte > Neu > Workstation**, um ein Objekt für das externe VPN-Concentrator-Gateway ("cisco\_endpoint") hinzuzufügen.Dies ist die "externe" Schnittstelle des VPN Concentrator mit Verbindung zum Checkpoint (in diesem Dokument ist 172.18.124.35 die IP-Adresse im IPAddress = <ip>-Befehl). Wählen Sie Extern unter Speicherort aus. Wählen Sie Gateway als Typ aus.Hinweis: Aktivieren Sie VPN-1/FireWall-1

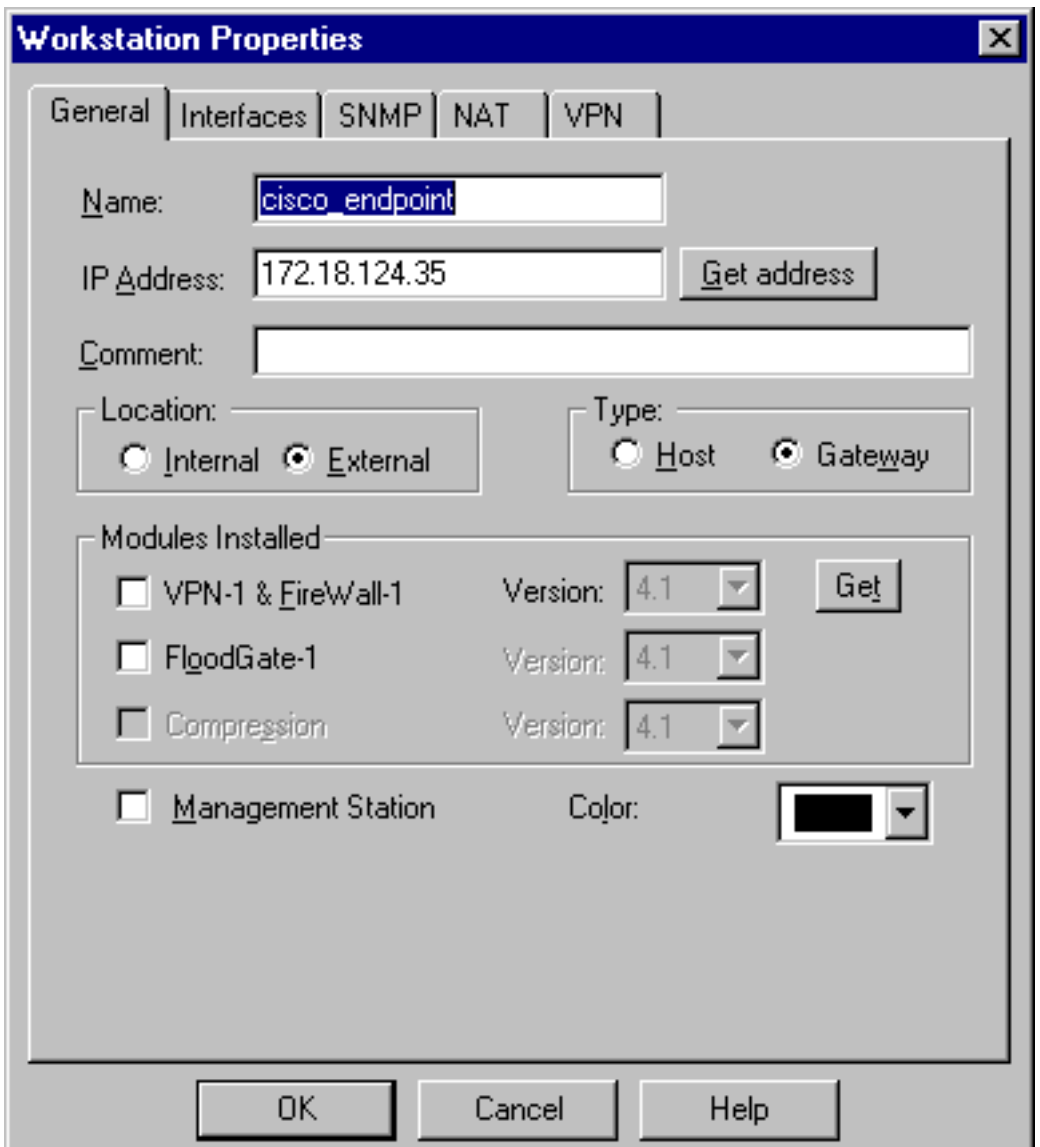

nicht.

6. Wählen Sie **Verwalten > Netzwerkobjekte > Bearbeiten**, um die Registerkarte für das Checkpoint Gateway-Endgerät (RTPCPVPN genannt) zu bearbeiten. Wählen Sie unter Domain (Domäne) die Option Other (Andere) aus, und wählen Sie dann die Innenseite des Checkpoint-Netzwerks (als "cpinside" bezeichnet) aus der Dropdown-Liste aus. Wählen Sie unter Definierte Verschlüsselungsschemata die Option IKE aus, und klicken Sie dann auf

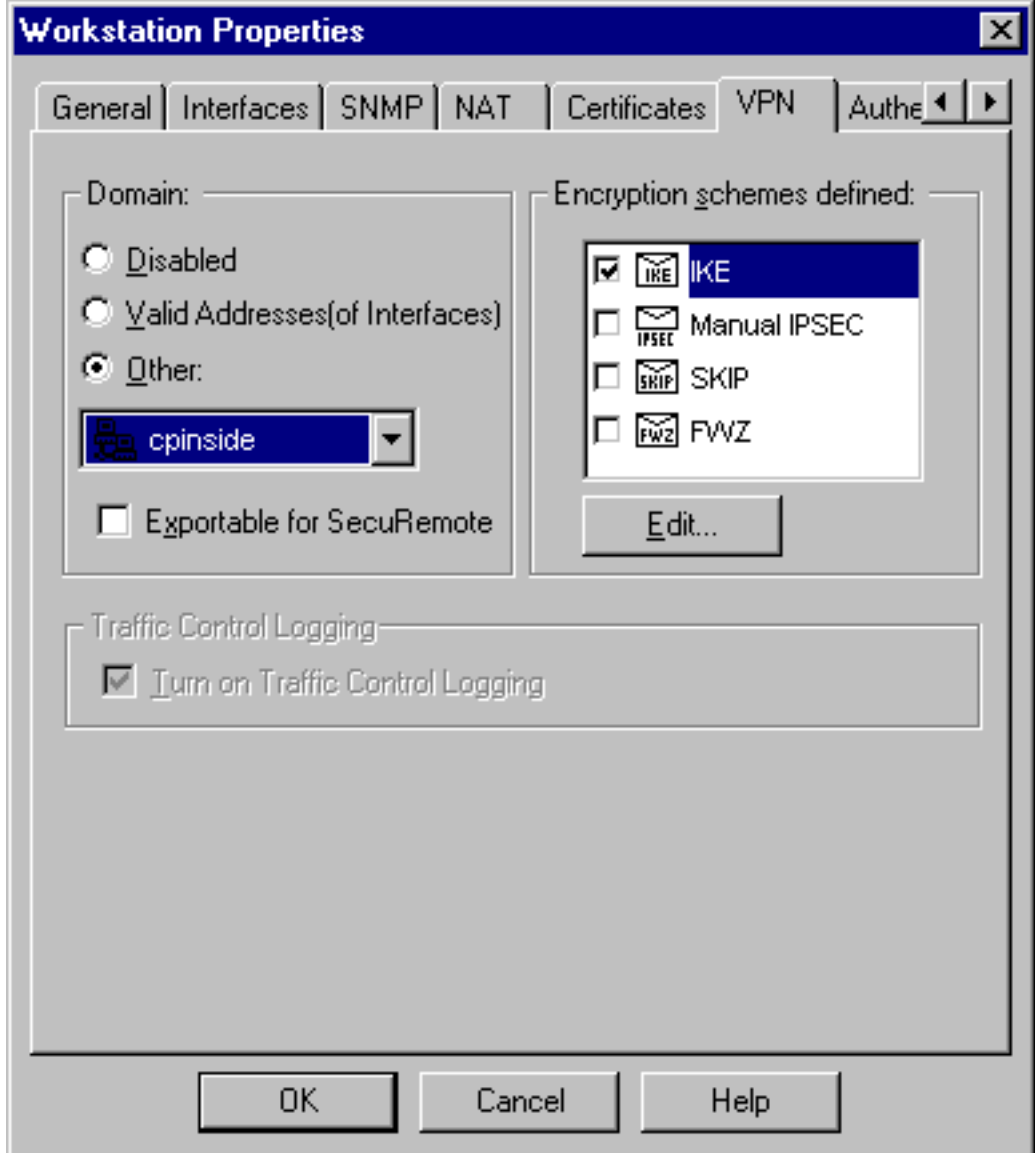

#### Bearbeiten.

7. Andern Sie die IKE-Eigenschaften in **DES**-Verschlüsselung und **SHA1-**Hashing, um mit dem Befehl SHA\_DES\_G2 VPN Concentrator zu übereinstimmen.Hinweis: "G2" bezieht sich auf die Diffie-Hellman-Gruppe 1 oder 2. Beim Testen wurde entdeckt, dass der Prüfpunkt entweder "G2" oder "G1" akzeptiert.Ändern Sie diese Einstellungen:Deaktivieren Sie die Option Aggressiver Modus.Aktivieren Sie Subnetze unterstützen.Aktivieren Sie Pre-Shared Secret unter Authentication

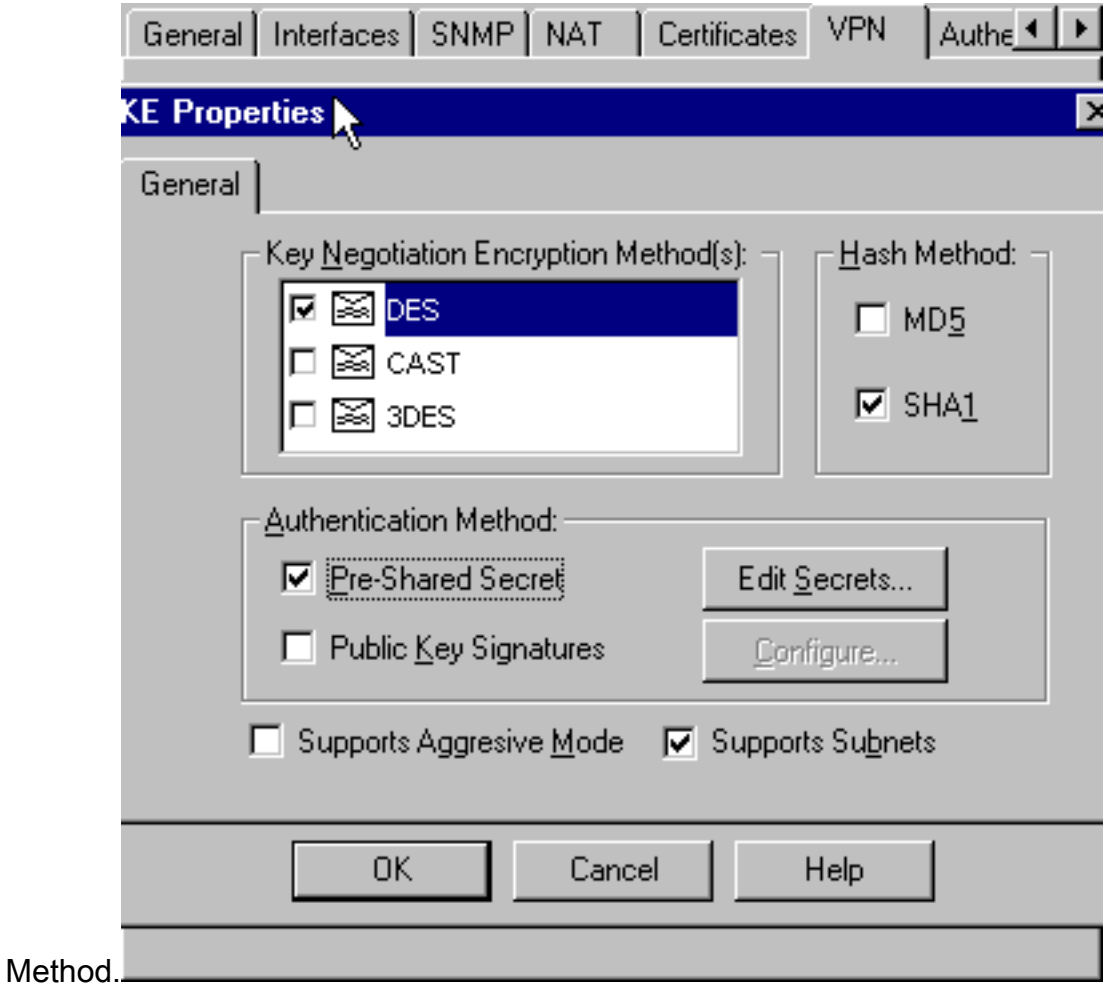

8. Klicken Sie auf Edit Secrets (Geheimnisse bearbeiten), um den vorinstallierten Schlüssel so festzulegen, dass er mit dem Befehl SharedKey = <key> VPN Concentrator

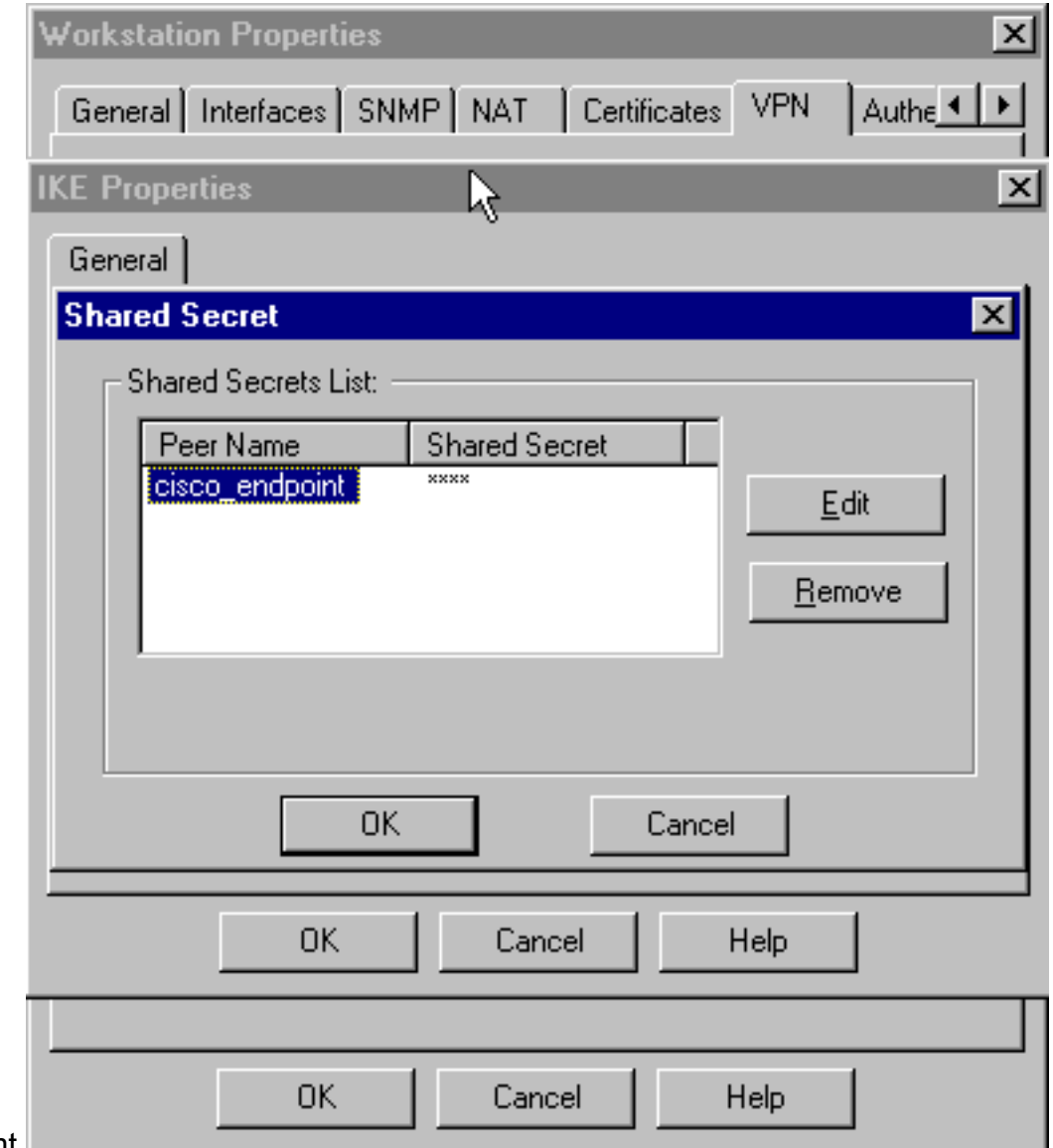

- übereinstimmt.
- 9. Wählen Sie **Verwalten > Netzwerkobjekte > Bearbeiten**, um die Registerkarte "cisco\_endpoint" für VPN zu bearbeiten. Wählen Sie unter Domain (Domäne) die Option Other (Andere) aus, und wählen Sie dann die interne Komponente des VPN Concentrator-Netzwerks aus (die Bezeichnung "inside\_cisco"). Wählen Sie unter Definierte Verschlüsselungsschemata die Option IKE aus, und klicken Sie dann auf

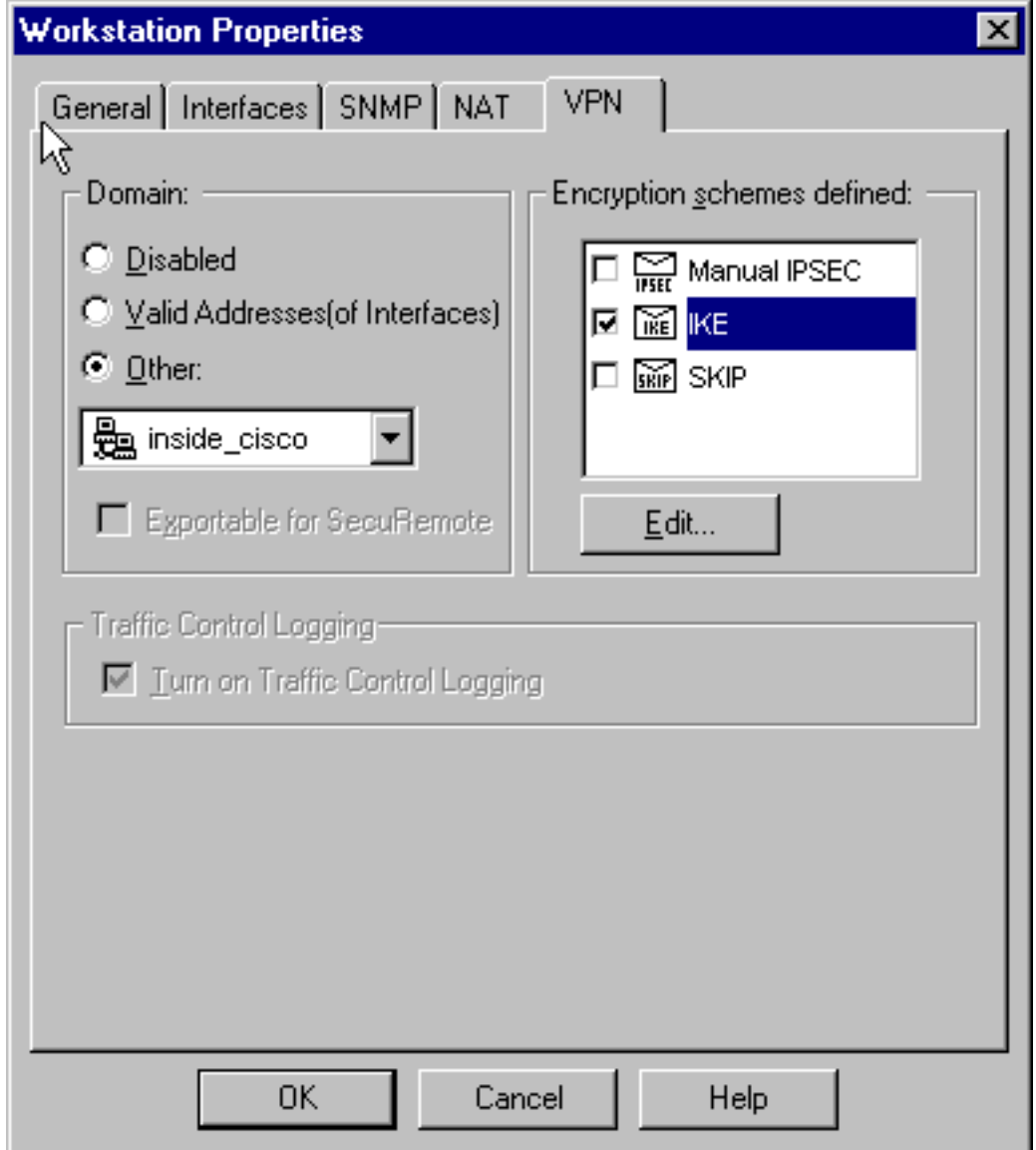

#### Bearbeiten.

10. Andern Sie die IKE-Eigenschaften in DES-Verschlüsselung und SHA1-Hashing, um mit dem Befehl SHA\_DES\_G2 VPN Concentrator zu übereinstimmen.Hinweis: "G2" bezieht sich auf die Diffie-Hellman-Gruppe 1 oder 2. Im Test wurde festgestellt, dass der Prüfpunkt entweder "G2" oder "G1" akzeptiert.Ändern Sie diese Einstellungen:Deaktivieren Sie die Option Aggressiver Modus.Aktivieren Sie Subnetze unterstützen.Aktivieren Sie Pre-Shared Secret unter Authentication

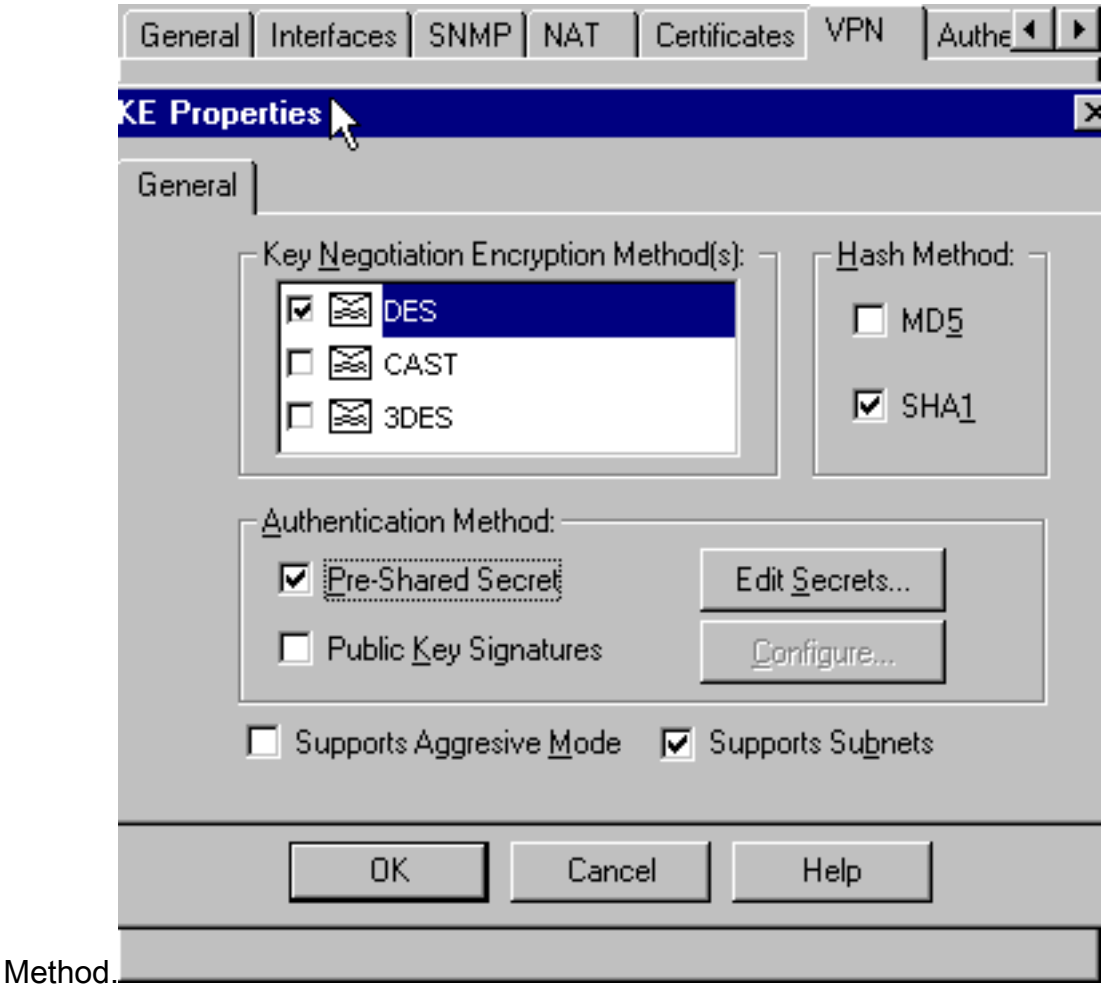

11. Klicken Sie auf Edit Secrets (Geheimnisse bearbeiten), um den vorinstallierten Schlüssel so festzulegen, dass er mit dem Befehl SharedKey = <key> VPN Concentrator

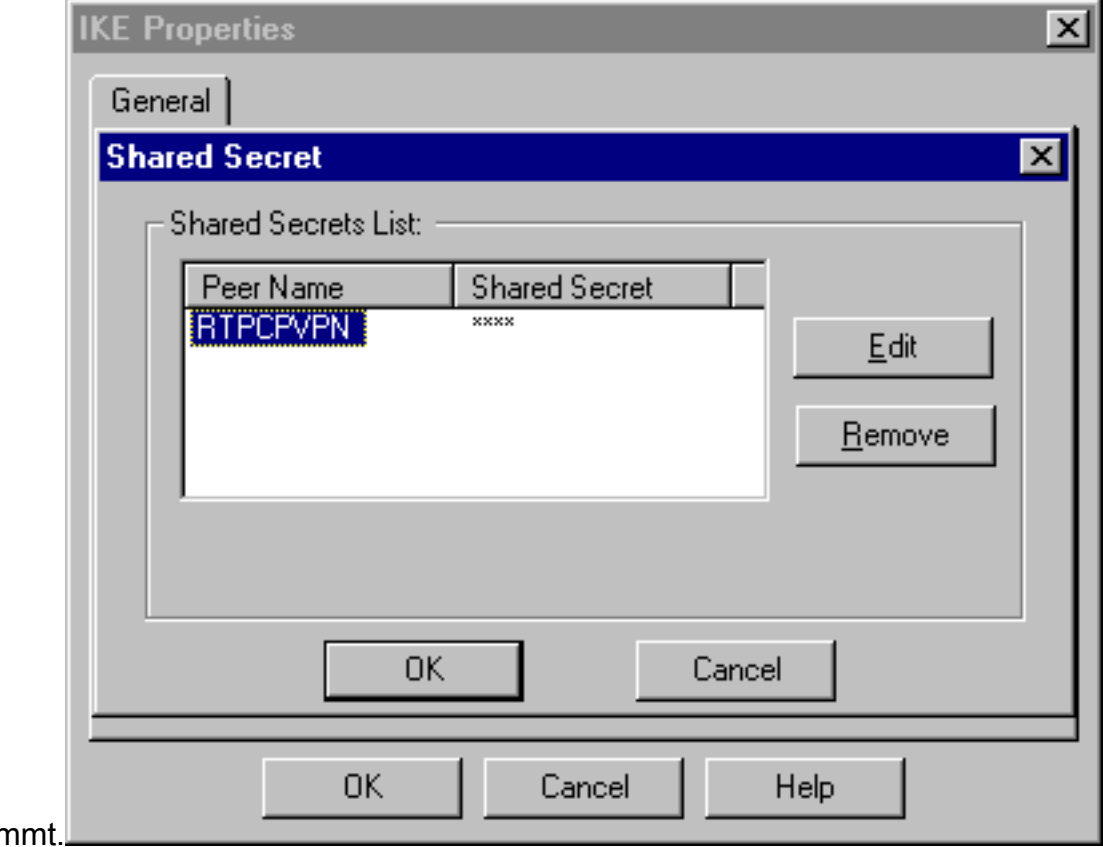

- übereinstin
- Fügen Sie im Fenster des Richtlinien-Editors eine Regel mit Quelle und Ziel als 12."inside\_cisco" und als "cpinside" (bidirektional) ein. Set Service=Any, Action=Encrypt und Track=Long.

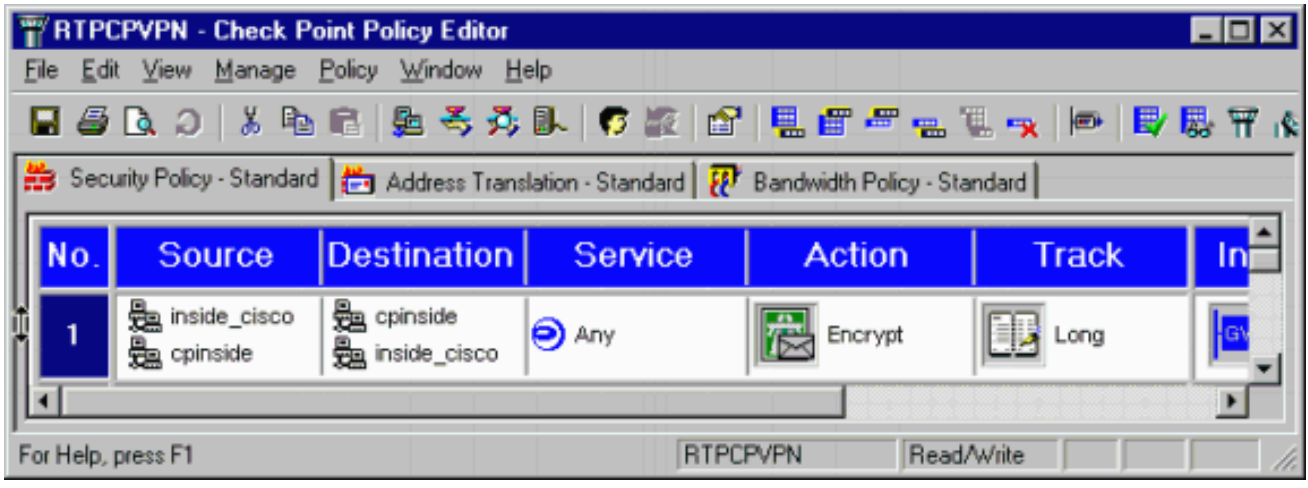

13. Klicken Sie unter der Uberschrift Aktion auf das grüne Symbol Verschlüsselung, und wählen Sie Eigenschaften bearbeiten aus, um Verschlüsselungsrichtlinien zu konfigurieren.

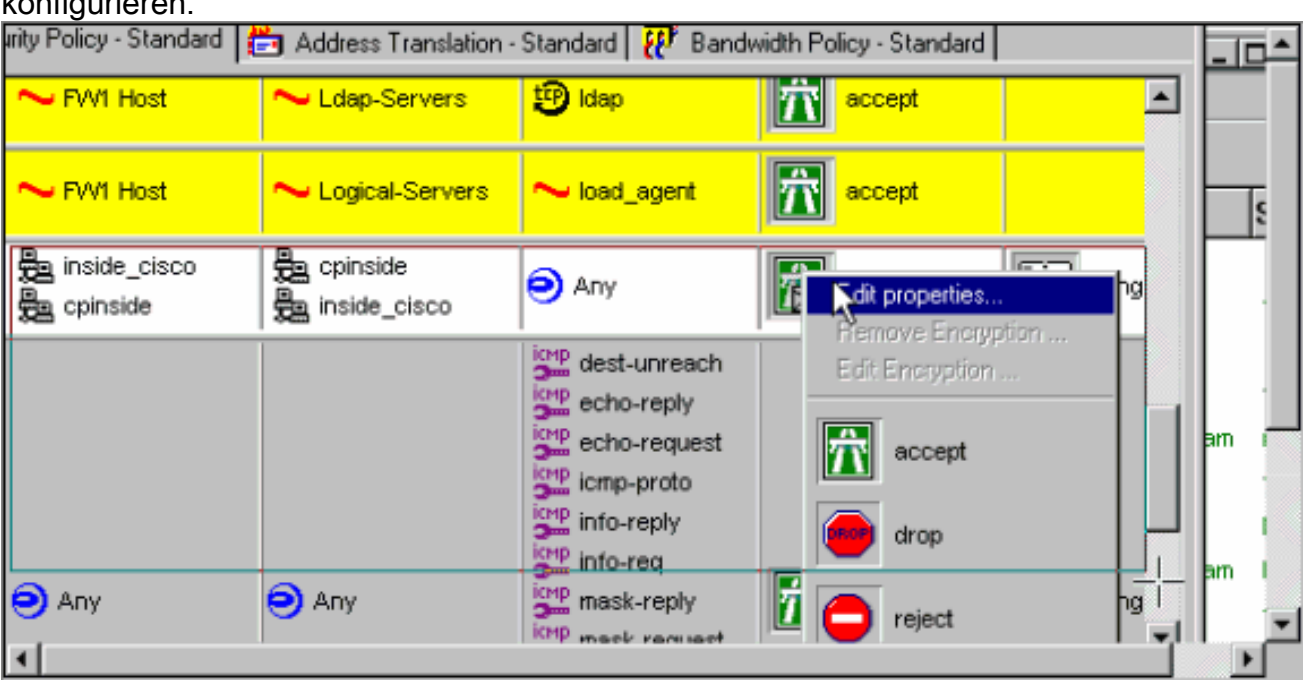

14. Wählen Sie IKE aus, und klicken Sie auf

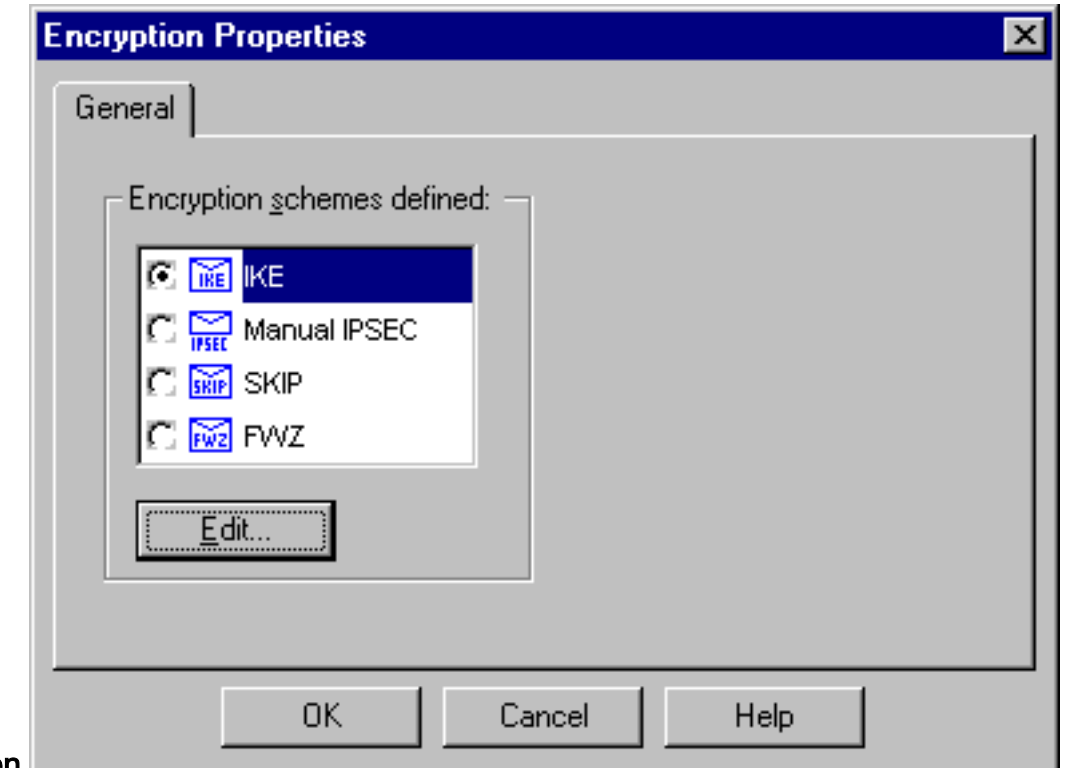

#### Bearbeiten.

Ändern Sie im Fenster IKE-Eigenschaften diese Eigenschaften, um mit dem Befehl 15. Transform = esp(sha,des) VPN Concentrator zuzustimmen.Wählen Sie unter Transform (Transform) Encryption + Data Integrity (ESP) aus. Der Verschlüsselungsalgorithmus muss DES sein, die Datenintegrität muss SHA1 sein, und das zulässige Peer-Gateway muss das externe VPN-Concentrator-Gateway sein (der Name lautet "cisco\_endpoint"). Klicken Sie

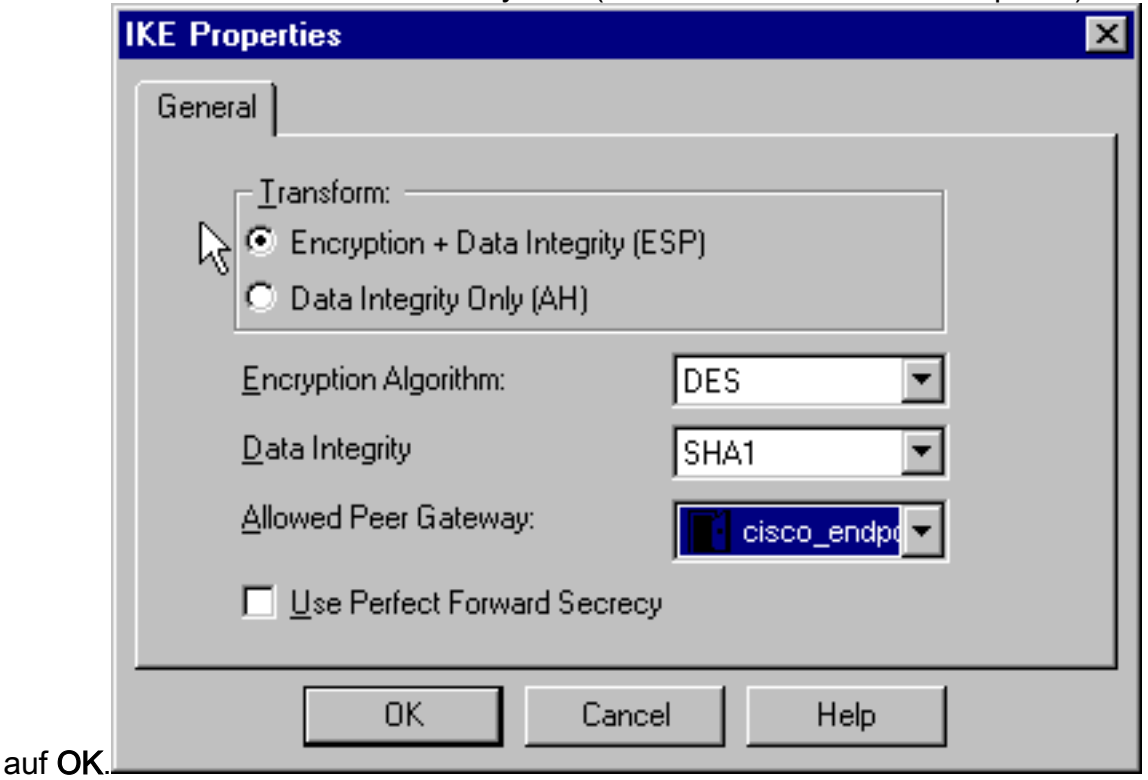

16. Nachdem Sie den Checkpoint konfiguriert haben, wählen Sie im Checkpoint-Menü Richtlinien > Installieren, damit die Änderungen wirksam werden.

## <span id="page-14-0"></span>**Überprüfen**

Für diese Konfiguration ist derzeit kein Überprüfungsverfahren verfügbar.

## <span id="page-15-0"></span>Fehlerbehebung

### <span id="page-15-1"></span>Befehle zur Fehlerbehebung beim VPN 500 Concentrator

Das [Output Interpreter Tool](https://www.cisco.com/cgi-bin/Support/OutputInterpreter/home.pl) (nur [registrierte](//tools.cisco.com/RPF/register/register.do) Kunden) (OIT) unterstützt bestimmte show-Befehle. Verwenden Sie das OIT, um eine Analyse der Ausgabe des Befehls show anzuzeigen.

Hinweis: Beachten Sie [vor der](//www.cisco.com/en/US/tech/tk801/tk379/technologies_tech_note09186a008017874c.shtml) Verwendung von Debug-Befehlen die [Informationen](//www.cisco.com/en/US/tech/tk801/tk379/technologies_tech_note09186a008017874c.shtml) zu [Debug-](//www.cisco.com/en/US/tech/tk801/tk379/technologies_tech_note09186a008017874c.shtml)[Befehlen](//www.cisco.com/en/US/tech/tk801/tk379/technologies_tech_note09186a008017874c.shtml).

- vpn trace dump all Zeigt Informationen über alle übereinstimmenden VPN-Verbindungen an, einschließlich Informationen über die Zeit, die VPN-Nummer, die tatsächliche IP-Adresse des Peers, die ausgeführten Skripts und im Falle eines Fehlers die Routine und Leitungsnummer des Software-Codes, in dem der Fehler aufgetreten ist.
- show system log buffer (Systemprotokollpuffer anzeigen) Zeigt den Inhalt des internen Protokollpuffers an.
- show vpn statistics Zeigt diese Informationen für Benutzer, Partner und die Gesamtsumme für beide. (Bei modularen Modellen umfasst das Display einen Bereich für jeden Modulsteckplatz. Weitere Informationen finden Sie im Abschnitt [Beispieldebugausgabe](#page-16-0).) Current Active - Die aktuell aktiven Verbindungen. In Negot - Die derzeit verhandelnden Verbindungen.High Water - Die höchste Anzahl gleichzeitiger aktiver Verbindungen seit dem letzten Neustart.Running Total (Gesamt ausführen): Die Gesamtzahl erfolgreicher Verbindungen seit dem letzten Neustart.Tunnel OK (Tunnel OK): Die Anzahl der Tunnel, für die keine Fehler aufgetreten sind.Tunnel Starts (Tunnel wird gestartet): Die Anzahl der Tunnelstarts.Tunnel Error (Tunnel-Fehler): Die Anzahl der Tunnel mit Fehlern.
- show vpn statistics ausführliche Zeigt Statistiken zur ISAKMP-Aushandlung und viele weitere aktive Verbindungsstatistiken an.

#### <span id="page-15-2"></span>Netzwerkzusammenfassung

Wenn mehrere benachbarte Netzwerke in der Verschlüsselungsdomäne am Checkpoint konfiguriert sind, kann das Gerät diese automatisch in Bezug auf interessanten Datenverkehr zusammenfassen. Wenn der VPN-Concentrator nicht für eine Übereinstimmung konfiguriert ist, schlägt der Tunnel wahrscheinlich fehl. Wenn beispielsweise die internen Netzwerke 10.0.0.0 /24 und 10.0.1.0 /24 so konfiguriert sind, dass sie in den Tunnel eingeschlossen werden, können sie in 10.0.0.0 /23 zusammengefasst werden.

### <span id="page-15-3"></span>Checkpoint 4.1 Firewall-Fehlerbehebung

Dies war eine Microsoft Windows NT-Installation. Da die Verfolgung im Fenster des Policy Editor (wie in [Schritt 12](#page-2-0) gezeigt) für Long festgelegt wurde, sollte der abgelehnte Datenverkehr in der Protokollanzeige rot angezeigt werden. Ausführlichere Debugging-Informationen finden Sie unter:

C:\WINNT\FW1\4.1\fwstop  $C:\WINNT\FW1\4.1\$  d -d und in einem anderen Fenster: C:\WINNT\FW1\4.1\fwstart

Führen Sie diese Befehle aus, um die Sicherheitszuordnungen (SAs) am Prüfpunkt zu löschen:

fw tab -t IKE\_SA\_table -x fw tab -t ISAKMP\_ESP\_table -x fw tab -t inbound\_SPI -x fw tab -t ISAKMP\_AH\_table -x Beantworten Sie mit Ja im Fenster Sind Sie sicher? eingeben.

#### <span id="page-16-0"></span>Beispielausgabe für Debugging

```
cisco_endpoint#vpn trac dump all
          4 seconds -- stepmngr trace enabled --
   new script: lan-lan primary initiator for <no id> (start)
manage @ 38 seconds :: lan-lan-VPN0:1:[172.18.124.157] (start)
         38 seconds doing l2lp_init, (0 @ 0)
         38 seconds doing l2lp_do_negotiation, (0 @ 0)
   new script: ISAKMP secondary Main for lan-lan-VPN0:1:[172.18.124.157] (start)
         38 seconds doing isa_i_main_init, (0 @ 0)
manage @ 38 seconds :: lan-lan-VPN0:1:[172.18.124.157] (done)
manage @ 38 seconds :: lan-lan-VPN0:1:[172.18.124.157] (start)
         38 seconds doing isa_i_main_process_pkt_2, (0 @ 0)
manage @ 38 seconds :: lan-lan-VPN0:1:[172.18.124.157] (done)
manage @ 38 seconds :: lan-lan-VPN0:1:[172.18.124.157] (start)
          38 seconds doing isa_i_main_process_pkt_4, (0 @ 0)
manage @ 38 seconds :: lan-lan-VPN0:1:[172.18.124.157] (done)
manage @ 39 seconds :: lan-lan-VPN0:1:[172.18.124.157] (start)
          39 seconds doing isa_i_main_process_pkt_6, (0 @ 0)
          39 seconds doing isa_i_main_last_op, (0 @ 0)
    end script: ISAKMP secondary Main for lan-lan-VPN0:1:[172.18.124.157], (0 @ 0)
   next script: lan-lan primary initiator for lan-lan-VPN0:1:[172.18.124.157], (0 @ 0)
          39 seconds doing l2lp_phase_1_done, (0 @ 0)
          39 seconds doing l2lp_start_phase_2, (0 @ 0)
   new script: phase 2 initiator for lan-lan-VPN0:1:[172.18.124.157] (start)
          39 seconds doing iph2_init, (0 @ 0)
          39 seconds doing iph2_build_pkt_1, (0 @ 0)
          39 seconds doing iph2_send_pkt_1, (0 @ 0)
manage @ 39 seconds :: lan-lan-VPN0:1:[172.18.124.157] (done)
manage @ 39 seconds :: lan-lan-VPN0:1:[172.18.124.157] (start)
          39 seconds doing iph2_pkt_2_wait, (0 @ 0)
          39 seconds doing ihp2_process_pkt_2, (0 @ 0)
          39 seconds doing iph2_build_pkt_3, (0 @ 0)
          39 seconds doing iph2_config_SAs, (0 @ 0)
          39 seconds doing iph2_send_pkt_3, (0 @ 0)
         39 seconds doing iph2_last_op, (0 @ 0)
    end script: phase 2 initiator for lan-lan-VPN0:1:[172.18.124.157], (0 @ 0)
    next script: lan-lan primary initiator for lan-lan-VPN0:1:[172.18.124.157], (0 @ 0)
          39 seconds doing l2lp_open_tunnel, (0 @ 0)
          39 seconds doing l2lp_start_i_maint, (0 @ 0)
   new script: initiator maintenance for lan-lan-VPN0:1:[172.18.124.157] (start)
         39 seconds doing imnt_init, (0 @ 0)
manage @ 39 seconds :: lan-lan-VPN0:1:[172.18.124.157] (done)
```
cisco\_endpoint#**show vpn stat**

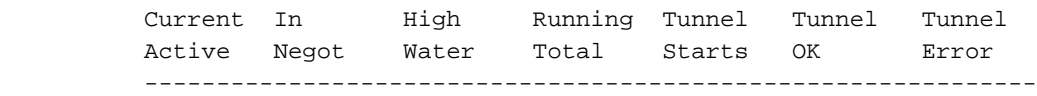

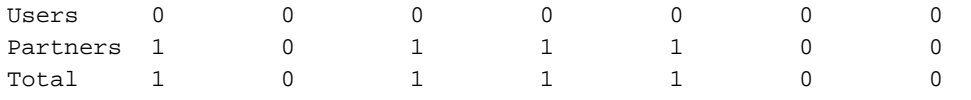

IOP slot 1:

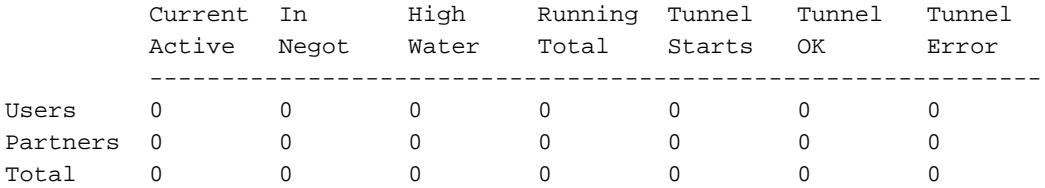

cisco\_endpoint#**show vpn stat verb**

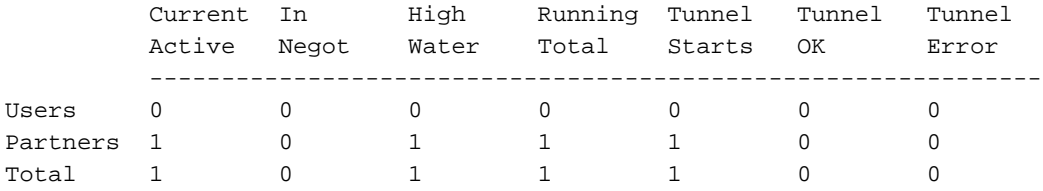

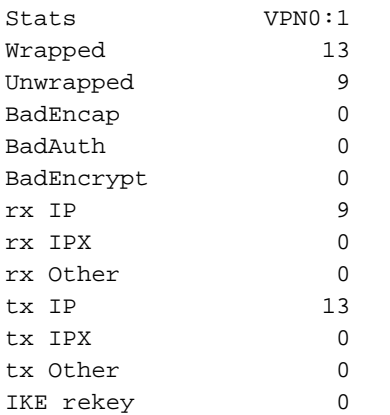

Input VPN pkts dropped due to no SA: 0

Input VPN pkts dropped due to no free queue entries: 0

ISAKMP Negotiation stats

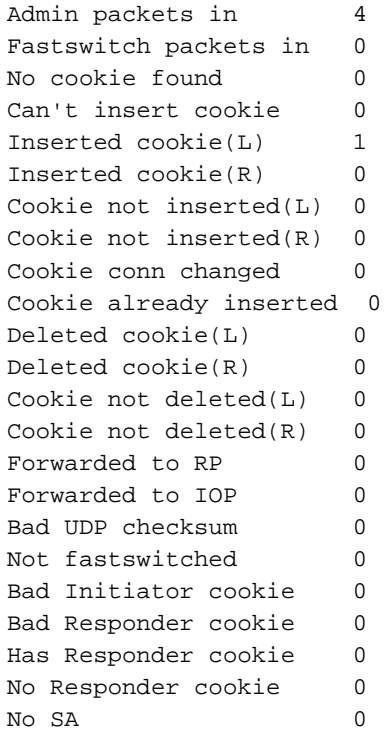

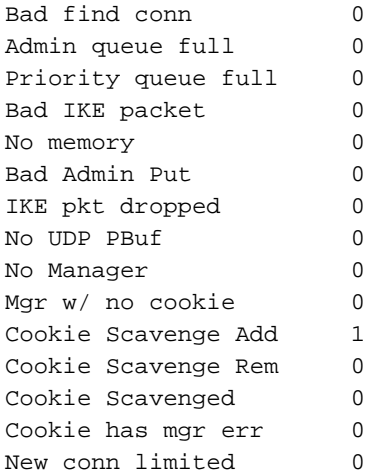

Bad Responder cookie 0

IOP slot 1:

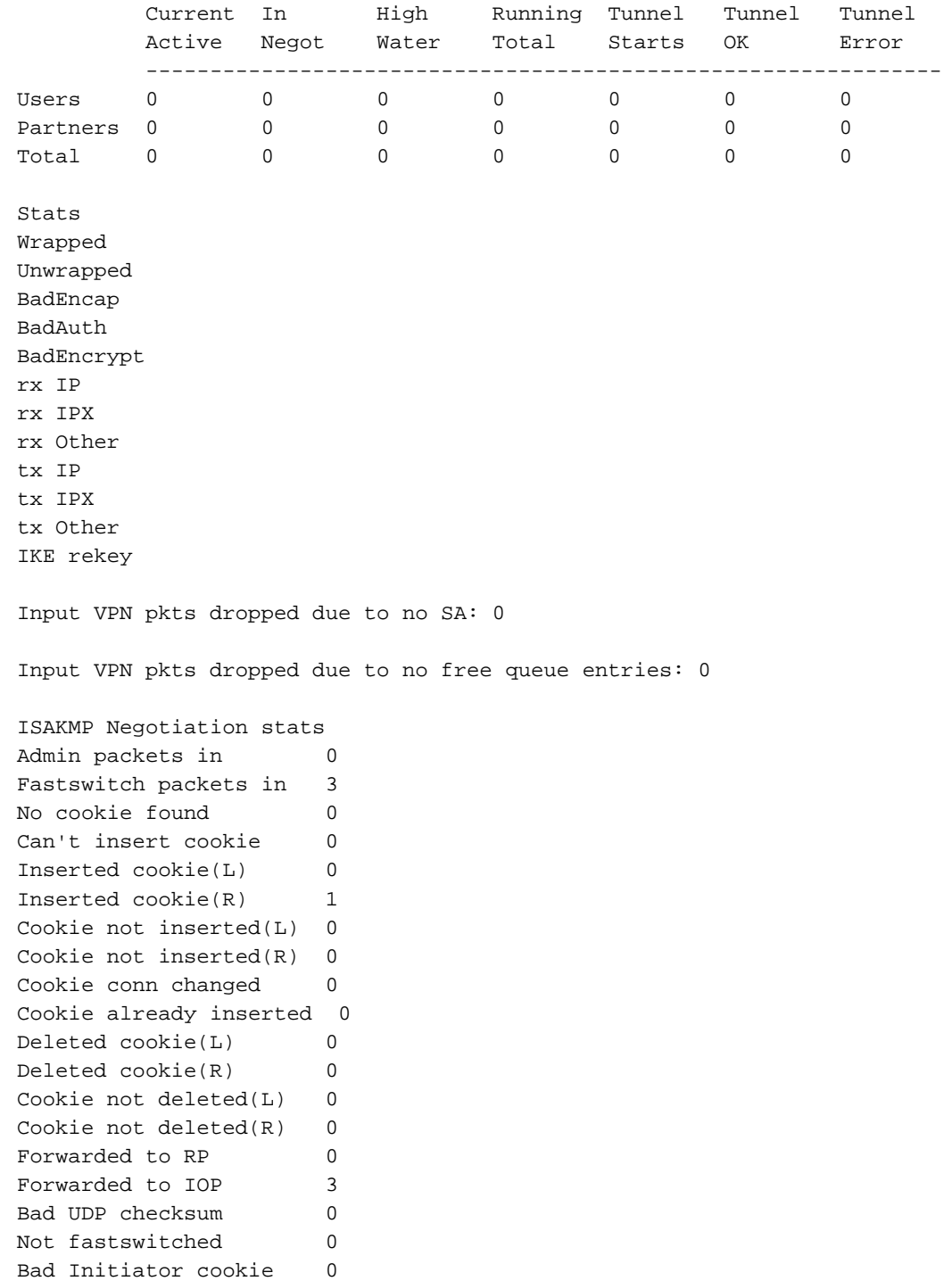

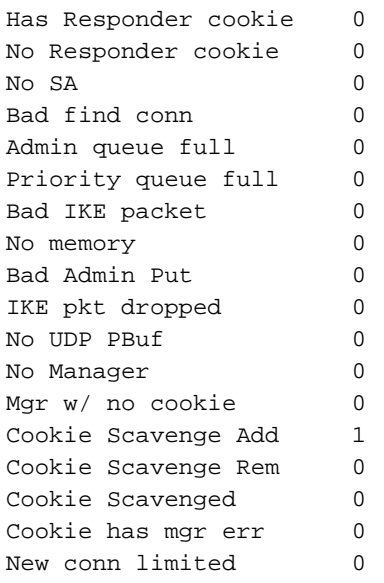

## <span id="page-19-0"></span>Zugehörige Informationen

- [Cisco VPN Concentrators der Serie 5000 Ankündigung des Vertriebsendes](//www.cisco.com/en/US/prod/collateral/vpndevc/ps5743/ps5749/ps2301/prod_eol_notice09186a008032d3bc.html?referring_site=bodynav)
- **[IPsec-Aushandlung/IKE-Protokolle](//www.cisco.com/en/US/tech/tk583/tk372/tsd_technology_support_protocol_home.html?referring_site=bodynav)**
- [Technischer Support und Dokumentation Cisco Systems](//www.cisco.com/cisco/web/support/index.html?referring_site=bodynav)